National Center for Emerging and Zoonotic Infectious Diseases

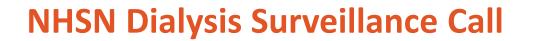

May 23, 2017

The findings and conclusions in this report are those of the authors and do not necessarily represent the official positon of the Centers for Disease Control and Prevention

#### Outline

- Use of Data by NHSN Group Users
- NHSN Agreement to Participate and Consent
- Acute Kidney Injury (AKI) Definition and Reporting
- NHSN Release 8.9 Resolution of System Issues
- NHSN Release 8.9 Updates
- Dialysis Component Data Quality Checks

# Use of Data by NHSN Group Users

#### **NHSN Assurance of Confidentiality**

• NHSN group users are reminded of the Assurance of Confidentiality:

The voluntarily provided information obtained in this surveillance system that would permit identification of any individual or institution is collected with a guarantee that it will be held in strict confidence, will be used only for the purposes stated, and will not otherwise be disclosed or released without the consent of the individual, or the institution in accordance with Section 304, 306, and 308(d) of the Public Health Service Act (42 USC 242b, 242k, and 242m(d))."

- Group users have a responsibility to safeguard and use the data accessed via the group function in an appropriate manner
- If the integrity of NHSN data were adversely affected, it would negatively impact decision-making and scientific data analysis

#### **Appropriate Use of NHSN Data**

- If a group user seeks to use NHSN data outside of the stated purposes, consent from participating facilities may be required
- Any personally identifiable information entered into NHSN must not be used for anything other than the intended purpose
- Questions about the use of NHSN data by group users can be directed to <u>NHSN@cdc.gov</u>
- Additional information on the NHSN Rules of Behavior can be found here: <u>https://www.cdc.gov/nhsn/PDFs/FacAdminROB.pdf</u>

## **NHSN Agreement to Participate & Consent**

#### What's New?

- Submission will be done electronically through the NHSN application rather than a paper copy that is mailed, scanned, or faxed
- Some purposes of NHSN have been updated to reflect the current data reporting relationship with CMS
- NHSN data access is being extended to local health departments for surveillance and prevention purposes—as is currently done for state health departments

#### What's New?

 CDC will provide to state or local health departments facility-level information to facilitate healthcare-associated infection prevention efforts (e.g., identifying facilities to target for prevention activities), and provide patient and facility-level data to state or local health departments during an outbreak investigation to assist case-finding or outbreak control.

> This does not replace the requirement for facilities to adhere to local and state public health reporting requirements including reporting outbreaks to public health authorities where mandated.

#### **Consent Process**

- Currently enrolled facilities are required to accept the new Agreement to Participate and Consent electronically by June 15, 2018
  - If a facility fails to re-consent by the deadline, its NHSN functionality will be suspended until the consent form is accepted
- Newly enrolled facilities must consent within 60 days of enrolling in NHSN
  - After submitting enrollment forms, the person(s) listed as the Dialysis Component Primary Contact and the Healthcare Personnel Primary Contact must log in to the enrolled facility in NHSN
  - On the component's homepage, the primary contact should review the electronic consent form and then check the 'Accept' box and click 'Submit'
- Contact <u>NHSN@cdc.gov</u> with "consent form" in the subject line for more information

# Acute Kidney Injury (AKI) Definition and Reporting

#### **Acute Kidney Injury (AKI): Definition**

Among patients included in the NHSN Dialysis Event Surveillance population, the following criteria should be used to identify patients who have acute kidney injury:

- No diagnosis of "End Stage Renal Disease" or "ESRD" in the patient medical record, or through the ESRD Medical Evidence Form (Form CMS-2728-U3) <u>AND</u>
- 2. Physician-diagnosis of "Acute Kidney Injury" or "AKI" listed in the patient medical record (e.g., nephrologist consult or referral form) <u>AND</u>
- The event date, or date of denominator data collection, is not more than
   6 months after the date the patient initiated outpatient hemodialysis

#### **Acute Kidney Injury (AKI)**

- Beginning January 1, 2018, reporting data for patients with AKI is required per the NHSN Dialysis Event Protocol
  - Facilities should no longer adhere to the 2017 AKI guidance
- Data for patients with AKI should be reported to the new, separate,
   "Outpatient Hemodialysis Clinic Acute Kidney Injury (AKI)" location
- Created to exclude AKI patient data from NHSN Bloodstream Infection (BSI) data shared with CMS for the End-stage Renal Disease (ESRD) Quality Incentive Program (QIP)

#### **AKI Reporting**

- Step 1: Map the 'Outpatient Hemodialysis Clinic Acute Kidney Injury (AKI)' location
- Step 2: Add AKI location to Monthly Reporting Plans
- Step 3: Account for AKI patients each month
  - Denominators for Dialysis Event Surveillance form
  - Dialysis Event Form
  - Confirm AKI Data Alert

More information about these three steps can be found in the NHSN Dialysis Event Surveillance Instructions for AKI Data: <u>https://www.cdc.gov/nhsn/pdfs/dialysis/aki-location-instructions-</u> <u>508.pdf</u>

#### Step 1: Map AKI Location

Step 2: Add AKI Location to MRP

Step 3: Account for AKI patients each month

#### **Mapping the AKI Location**

 Facilities need to map (i.e., create) an "Outpatient Hemodialysis Clinic – Acute Kidney Injury (AKI)" location <u>once</u> in order to use the AKI location for their Monthly Reporting Plans, Denominator forms and Dialysis Event

forms

| 05015    | ٣ |                    |
|----------|---|--------------------|
| Facility | • | Customize Forms    |
| Group    | • | Facility Info      |
| Tools    | • | Add/Edit Component |
| Logout   |   | Locations          |
| 200041   |   | CDA Automation     |
|          |   |                    |

| u151711 |                                                                                                    |
|---------|----------------------------------------------------------------------------------------------------|
|         | ctions                                                                                                    |
|         | To <i>Add</i> a record, fill in the form with the required fields and any desired optional values. Then click on the <i>Add</i> button.<br>To <i>Find</i> a record, click on the <i>Find</i> button. One of more fields can be filled in to restrict the search to those values.                           |
|         | To <i>Edit</i> a record, circk on the <i>Find</i> button, one of more neus can be mied into restrict the search to those values.<br>To <i>Edit</i> a record, perform a <i>Find</i> on the desired record. Click on the desired record to fill in its values into the form and edit the values. To save the |
|         | changes, click on the <i>Save</i> button.                                                                                                    |
|         | To <i>Delete</i> one or more records, perform a <i>Find</i> on the desired record(s). Check the corresponding box(es), then click on the <i>Delete</i> button.<br>Press the <i>Clear</i> button to start over with a new form.                                                                             |
| Manda   | tory fields to "Add" or "Edit" a record marked with *                                                                                                    |
|         |                                                                                                    |
|         | Your Code *:                                                                                                    |
|         |                                                                                                    |
|         | Your Label *:                                                                                                    |
|         | Your Label ★:<br>CDC Location Description ★: Outpatient Hemodialysis Clinic - Acute Kidney Injury (AKI) ✔                                                                                                    |
|         |                                                                                                    |

#### Add AKI Location to Monthly Reporting Plans

Step 1: Map AKI Location

Step 2: Add AKI Location to MRP

Step 3: Account for AKI patients each month

- Monthly Reporting Plan:
  - Every facility that provides in-center hemodialysis for outpatients <u>must</u> create an AKI location and add both ESRD and AKI locations to their Monthly Reporting Plan for every month of the year with the 'DE' box checked

| Ever | Events                                      |                        |                                               |  |  |  |  |  |  |  |
|------|---------------------------------------------|------------------------|-----------------------------------------------|--|--|--|--|--|--|--|
|      | Locations                                   | Dialysis Event<br>(DE) | Central Line<br>Insertion Practices<br>(CLIP) |  |  |  |  |  |  |  |
| Î    | AKI – AKI PATIENTS                          |                        |                                               |  |  |  |  |  |  |  |
| Ì    | DIAL – DIALYSIS                             | <ul> <li>✓</li> </ul>  |                                               |  |  |  |  |  |  |  |
| Ado  | d Row Clear All Rows Copy from Previous Mor | ith                    |                                               |  |  |  |  |  |  |  |

#### Add AKI Location to Monthly Reporting Plans

Step 1: Map AKI Location

Step 2: Add AKI Location to MRP

Step 3: Account for AKI patients each month

- Once the AKI location is added to Monthly Reporting Plan with the 'DE' box checked, users will receive reminders to confirm AKI patients status
- The "Confirm Acute Kidney Injury (AKI) Data" alert will generate if the facility has not reported any Events or denominator data for that month

| Ever | nts                                         |                        |                                               |  |                      |  |  |  |  |  |
|------|---------------------------------------------|------------------------|-----------------------------------------------|--|----------------------|--|--|--|--|--|
|      | Locations                                   | Dialysis Event<br>(DE) | Central Line<br>Insertion Practices<br>(CLIP) |  | 1                    |  |  |  |  |  |
| 盲    | AKI – AKI PATIENTS                          |                        |                                               |  | _                    |  |  |  |  |  |
| 盲    | DIAL – DIALYSIS                             |                        |                                               |  | Confirm Acute Kidney |  |  |  |  |  |
| Ad   | d Row Clear All Rows Copy from Previous Mor | nth                    |                                               |  |                      |  |  |  |  |  |

### Account for AKI Patients Each Month

Step 1: Map AKI Location

Step 2: Add AKI Location to MRP

Step 3: Account for AKI patients each month

- If AKI patients received hemodialysis at your facility during the month:
  - Complete a Denominators for Dialysis Event Surveillance form
  - Complete a Dialysis Event form
  - If you see a 'Confirm AKI Data' alert, answer 'Yes'
  - Facilitiesmust report AKI patients who received in-center hemodialysis on the first two working days of the month on the Denominators for Dialysis Event Surveillance form
    - Report all AKI Dialysis Events even if the patient <u>was not present</u> on the first two working days of the month
      - Complete the Denominators for Dialysis Event Surveillance form with all zeros

### Account for AKI Patients each Month

Step 1: Map AKI Location

Step 2: Add AKI Location to MRP

Step 3: Account for AKI patients each month

- If your facility <u>did not</u> have any patients receive hemodialysis during the month:
  - When the 'Confirm AKI Data' alert appears, answer 'No'

C Don't complete a Denominators for Dialysis Event Surveillance form

| Confirm whether your facility had any Acute Kidney Injury (AKI) patients dialyze these months. |                                       |                 |  |  |  |  |  |  |
|------------------------------------------------------------------------------------------------|---------------------------------------|-----------------|--|--|--|--|--|--|
|                                                                                                |                                       | View 1 - 1 of 1 |  |  |  |  |  |  |
| Location 🖕                                                                                     | Location 🖕 Month/Year Did any AKI Pat |                 |  |  |  |  |  |  |
| AKI                                                                                            | 2/2018                                | <b>•</b>        |  |  |  |  |  |  |
|                                                                                                |                                       | View 1 - 1 of 1 |  |  |  |  |  |  |
|                                                                                                | Y - Yes                               |                 |  |  |  |  |  |  |
|                                                                                                | Save                                  |                 |  |  |  |  |  |  |

# NHSN Release 8.9 - Resolution of System Issues

Release Date: April 28, 2018

#### **Resolution of System Issues**

- Issue: System prevented saving an all-zero AKI summary form if AKI events were previously entered for that month
  - Resolution: Users are now able to save an all-zero AKI summary form if AKI events are previously entered for that month
- Issue: 'Total Patients' field is blank when users enter an all zero AKI denominator form and subsequently enter AKI Events
  - Resolution: The 'Total Patients' field on the AKI denominator form will no longer be blank

#### **Resolution of System Issues**

- Issue: 'Missing Summary Data' alert appears when facilities indicate no AKI patients received hemodialysis that month
  - Resolution: 'Missing Summary Data' alert no longer appears for months where no AKI patients received hemodialysis
- Issue: System did not allow users to edit off-plan summary data and Dialysis Events
  - Resolution: Off-plan summary data and Dialysis Events can now be edited

# **NHSN Release 8.9 Updates**

Release Date: April 28, 2018

#### **User Interface Improvement – Edit Group User Rights**

- Improvement to facility selection menu on Edit Group User Rights screen
  - Easier for users to sort, filter, and select multiple facilities

| \$ 3 | Edit User Rights |  |
|------|------------------|--|
|------|------------------|--|

Select one or more entries from the Facility List

· Hold the <Ctrl> key while clicking facility names to select multiple facilities

| Select All | Facility Name                   |   | Facility  | ID t | CCN         |   | City       |   | State |   | Status     |  |
|------------|---------------------------------|---|-----------|------|-------------|---|------------|---|-------|---|------------|--|
|            |                                 | x |           | ×    |             | x |            | × |       | x |            |  |
| 1          | Diatesis Tost Facility 5        |   | DOMESTIC: |      | same.       |   | Kapolei    |   | HI    |   | A - Active |  |
| •          | Distant Facility 3              |   | seens.    |      | -           |   | Washington |   | DC    |   | A - Active |  |
| •          | Datasia Feat Facility 3         |   | TORULA.   |      | 101113      |   | Atlanta    |   | GA    |   | A - Active |  |
| ~          | Distant Facility 6              |   | 1000      |      |             |   | Atlanta    |   | GA    |   | A - Active |  |
| •          | MYZ 2204-QA-ME Statush, 1,50074 |   | 10001     |      | 100022      |   | Atlanta    |   | GA    |   | A - Active |  |
| •          | M. (Hermolitalipris, A          |   | some.     |      | 10000       |   | Atlanta    |   | GA    |   | A - Active |  |
| 2          | Hullmand Group of               |   | 11790     |      |             |   | TAUNTON    |   | MA    |   | A - Active |  |
|            | Elianom Test Facility 6         |   | 14215     |      | inseries in |   | Atlanta    |   | GA    |   | A - Active |  |
| 1          |                                 |   | 14400     |      |             |   | Atlanta    |   | GA    |   | A - Active |  |

#### Select All Filtered Facilities

| Rights        | Patient Safety | Healthcare Personnel Safety | Biovigilance | Long Term Care | Dialysis |
|---------------|----------------|-----------------------------|--------------|----------------|----------|
| Administrator |                | ×                           | $\checkmark$ | $\checkmark$   | V        |
| Analyze Data  | 2              | 1                           | ~            | 1              | 1        |
| View Data     | 2              | 2                           | 1            | ~              | ~        |

#### **Analysis Updates – Aggregate Data**

- NHSN Dialysis Event rate tables and run charts updated with 2016 national aggregate data for benchmarking
  - Includes: IV antimicrobial starts, IV vancomycin starts, local access site infections, bloodstream infections, access-related bloodstream infections, vascular access infections

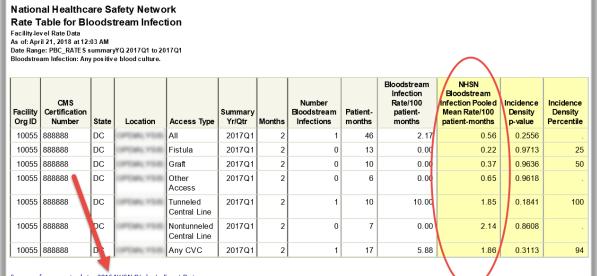

Source of aggregate data: 2016 NHSN Dialysis Event Data

Data contained in this report were last generated on April 18, 2018 at 11:48 AM.

"Incidence Density Percentile" values were suppressed for "All" stratum and strata with insufficient data.

#### **Analysis Updates – Excess Infections Report**

- Group-level 'TAP' Report has been renamed to 'Excess Infections Bloodstream (BSI) Data' report
- Can group by calendar quarter, calendar half-year, and calendar year by modifying the 'Group by' variable under the 'Display Options' tab

| Modify "Excess Infections - Bloodstream Infec | tion (BSI) Data"           |            |                                            |
|-----------------------------------------------|----------------------------|------------|--------------------------------------------|
| Show descriptive variable names (Print List)  | Analysis Data Set: PBC_TAP | Type: TAP  | Data Set Generated On: 04/20/2018 14:44:00 |
| Title/Format Time Period                      | Display Options            |            |                                            |
| Org ID" instead of "orgID".<br>TAP Options:   |                            |            |                                            |
| SIR Goal                                      |                            |            |                                            |
| Source: HHS Goal                              | Group by: Su               | immary~Yr/ | ′Qtr ∨                                     |
|                                               |                            |            |                                            |
|                                               |                            |            |                                            |
|                                               | I                          | ▶ Run      | 🖶 Save 👔 Export Close                      |

#### **Analysis Updates – Excess Infections Report**

- Group-level 'TAP' Report has been renamed to 'Excess Infections Bloodstream (BSI) Data' report
- Can group by calendar quarter and calendar half-year by modifying the 'Group by' variable under the 'Display Options' tab

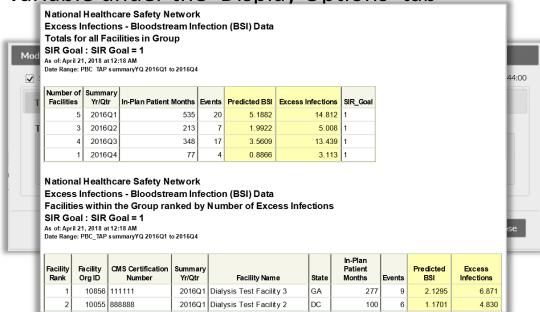

#### **Analysis Updates – Creating Custom Lists**

- Create custom lists for use as filters in all analysis reports at the group level
- Create and modify custom lists by going to Analysis>Preferences

| NHSN Home      |   | Preferences           |                                                        |
|----------------|---|-----------------------|--------------------------------------------------------|
| Reporting Plan | • | Treferences           |                                                        |
| Event          | • |                       |                                                        |
| Summary Data   | • | Custom Lists          |                                                        |
| Surveys        | • |                       | Page 1 of 1 $\rightarrow$ 10 $\checkmark$ View 1 - 3 c |
| Analysis       | • | Generate Data Sets    | Custom List Name 🗢                                     |
| Users          | • | Reports               | HI_DC 4-20-2018                                        |
| C              | • | Statistics Calculator | MA 4-20-18                                             |
| Group          |   | Preferences           | PRFacs                                                 |
| Tools          | • | Preferences           | $   = \langle                                  $       |
| Logout         |   |                       | Add Back                                               |
|                |   |                       |                                                        |

### **Analysis Updates – Creating Custom Lists (cont)**

 When adding a custom list, select facilities to include in the custom list, name the custom list, and click 'Save'

| 🐠 Prefei                            | rences - C                                             | Cus | tom List                       |                 |                           |                     |        |                          |                 |  |
|-------------------------------------|--------------------------------------------------------|-----|--------------------------------|-----------------|---------------------------|---------------------|--------|--------------------------|-----------------|--|
| Available Facilities<br>Facility ID | CCN                                                    |     | Name 🗢                         | State           |                           |                     |        |                          |                 |  |
| <b>x</b>                            |                                                        | x   | x                              | x               | Select all<br>current >>> |                     |        |                          |                 |  |
| 10055                               | 888888                                                 |     | Dialysis Test Facility 2       | DC              |                           | Selected Facilities |        |                          | 0               |  |
| 10856                               | 111111                                                 |     | Dialysis Test Facility 3       | GA              | <<< Select all            | Facility ID         | CCN    | Name 🔶                   | State           |  |
| 10876                               |                                                        |     | Dialysis Test Facility 4       | GA              | current                   | x                   | x      |                          | x               |  |
| 14215                               | 000005                                                 |     | Dialysis Test Facility 6       | GA              |                           | 10001               | 666666 | Dialysis Test Facility 1 |                 |  |
| 10901                               | 022500                                                 |     | JE_Hemodialysis_4              | GA              | Select all >>>            | 10001               | 1      | Page 1 of 1 ▷ ▷ 10 ∨     |                 |  |
| 13780                               |                                                        |     | McDowell General               | MA              |                           |                     | ान रन  |                          | View 1 - 1 of 1 |  |
| 14600                               |                                                        |     | qa hdpd                        | GA              | <<< Select all            |                     |        |                          |                 |  |
| 10881                               | 010022                                                 |     | XYZ_CDA-QA-MD_Dialysis_1_10099 | GA              |                           |                     |        |                          |                 |  |
|                                     | 14                                                     | <4  | Page 1 of 1 → ► 10 ∨           | View 1 - 8 of 8 |                           |                     |        |                          |                 |  |
|                                     | View 1 - 8 of 8<br>Custom List name Sample Custom List |     |                                |                 |                           |                     |        |                          |                 |  |

### **Analysis Updates – Creating Custom Lists (cont)**

 Select the custom list on the 'Filters' tab on the Modify screen of any report to view data only for the facilities in the list

| Modify "Line Listing - Dialysis Events"                                    |                               |                    |                                            |   |
|----------------------------------------------------------------------------|-------------------------------|--------------------|--------------------------------------------|---|
| Show descriptive variable names (Print List)                               | Analysis Data Set: DE_Events  | Type: Line Listing | Data Set Generated On: 04/20/2018 14:44:00 | ~ |
| Title/Format         Time Period         Filters         Display Variables | Sort Variables Display Option | ns                 |                                            |   |
| Additional Filters: 👔 Show 🙀 Clear                                         |                               |                    |                                            |   |
| AND OR                                                                     |                               |                    | Add group                                  |   |
| AND OR                                                                     |                               |                    | Add rule                                   |   |
| OrgID_CL V                                                                 | in V Sample Custom List V     |                    | Delete                                     |   |
|                                                                            |                               |                    |                                            |   |
|                                                                            |                               |                    |                                            |   |
|                                                                            |                               |                    |                                            | ~ |
|                                                                            |                               | 🕨 Run              | 🗑 Save 👔 Export Close                      |   |
|                                                                            |                               |                    |                                            |   |

## **Dialysis Component Data Quality Checks**

#### **Dialysis Component Data Quality Checks**

- CDC reviews Dialysis Event and denominator data monthly for accuracy
- Facility administrators will receive an email containing a report listing any data quality issues identified, for example:
  - Events reported, but missing access type data
  - 21 day rule violations
  - Event data reported, but no denominator data for a particular month
- If you have questions regarding how to correct any identified data quality issues, e-mail the NHSN helpdesk at <u>nhsn@cdc.gov</u> with "Dialysis" in the subject line

Thank you! Questions?

For questions, please email us at <u>nhsn@cdc.gov</u> and put "dialysis" in the subject line

For more information, contact CDC 1-800-CDC-INFO (232-4636) TTY: 1-888-232-6348 www.cdc.gov

The findings and conclusions in this report are those of the authors and do not necessarily represent the official position of the Centers for Disease Control and Prevention.

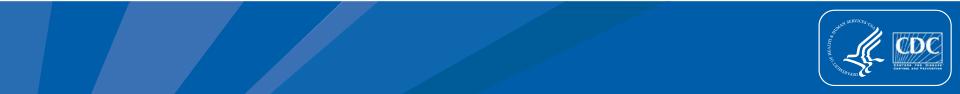